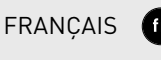

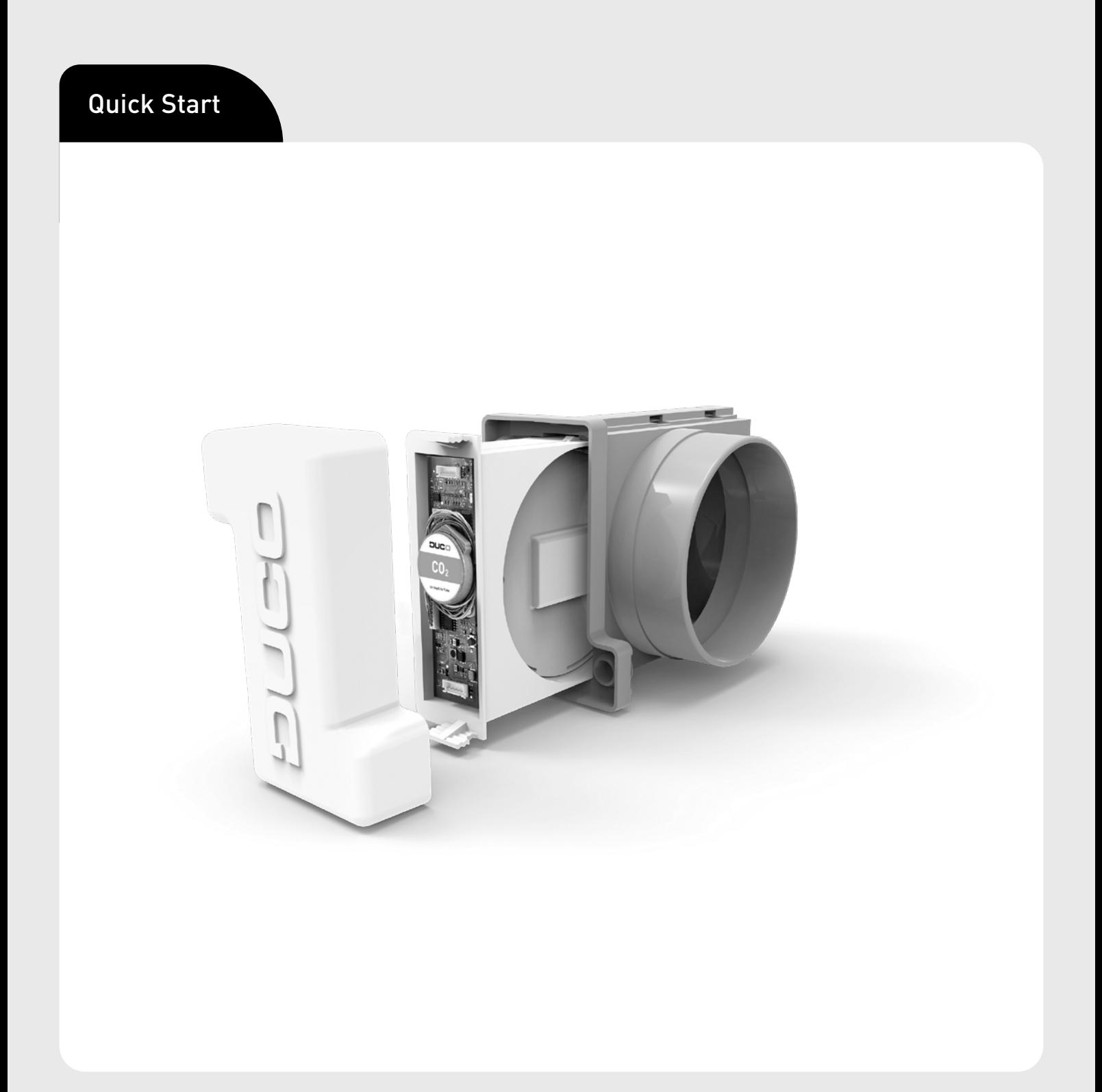

## Table des matières

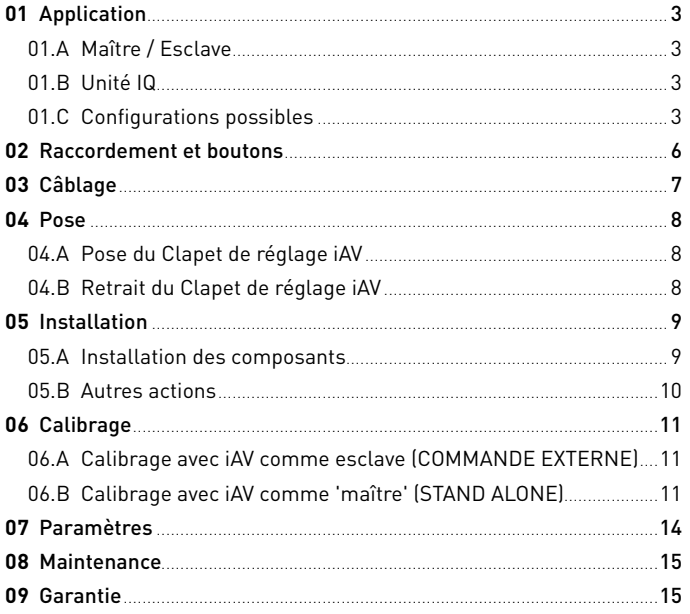

Traduction (du néerlandais) des instructions d'origine

Informations sur la garantie, l'entretien, la fiche technique, etc. sur www.duco.eu. L'installation, le raccordement, l'entretien et les réparations doivent être effectués par un installateur agréé. Les éléments électroniques de ce produit peuvent être sous tension. Éviter tout contact avec l'eau.

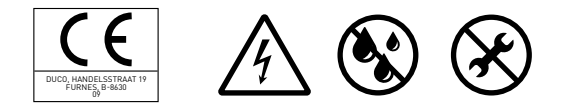

Vero DUCO - Handelsstraat 19 - 8630 Furnes - Belgique tél +32 58 33 00 33 - info@duco.eu - www.duco.eu

# <span id="page-2-1"></span><span id="page-2-0"></span>01 **Application**

L'Intelli Air Valve (iAV) est un clapet de réglage intelligent qui permet une commande à la demande régulée de manière tant centralisée que zonale en combinaison avec un ventilateur (de toit) commandé par la pression ou non. Ce clapet convient donc à la perfection pour les projets de ventilation avec extraction collective, tels que les appartements, les chambres pour étudiants, les studios..., ainsi que dans les établissements non résidentiels (écoles / bureaux / maisons de retraite et centres de soins).

Le Clapet de réglage iAV est disponible avec un capteur intégré (CO $_{_2}$ ou humidité) ou sans capteur.

## 01.A **Maître / Esclave**

Un ou plusieurs Clapets de réglage iAV peuvent être prévus par zone. Ils peuvent fonctionner en tant que maîtres (autonomes) ou esclaves (avec une commande externe). Un Clapet de réglage iAV peut être connecté à une Unité IQ ou à un autre Clapet de réglage iAV maître.

Pour commander plusieurs Clapets de réglage iAV simultanément avec un ou plusieurs commandes (= zone avec plusieurs clapets), des Clapets de réglage iAV peuvent être ajoutés sans fil (RF) comme esclaves sous un Clapet de réglage iAV maître. Si un iAV est ajouté en tant qu'esclave, il ne peut plus être connecté comme composant câblé (wired) à une Unité IQ.

# 01.B **Unité IQ**

Lorsqu'on utilise un ventilateur à pression contrôlée, le Clapet de réglage iAV peut fonctionner indépendamment. Un ventilateur non commandé par pression nécessite une Unité IQ qui contrôle le ventilateur avec un signal PWM1 . Pour les systèmes devant être reliés à un système de gestion du bâtiment (via ModBus), une Unité IQ doit être prévue, quel que soit le type de ventilateur. Reportez-vous au manuel de l'Unité IQ pour plus d'informations.

## 01.C **Configurations possibles**

Selon votre situation, plusieurs configurations sont possibles :

## **Configuration A : un Clapet de réglage iAV par zone, sans Unité IQ**

Cette configuration est particulièrement adaptée aux applications résidentielles et aux pièces à faible débit, en combinaison avec un ventilateur à pression contrôlée. Tous les clapets fonctionnent automatiquement en fonction des mesures issues de l'iAV même ou par un composant externe tel qu'un capteur. Les clapets fonctionnent indépendamment les uns des autres.

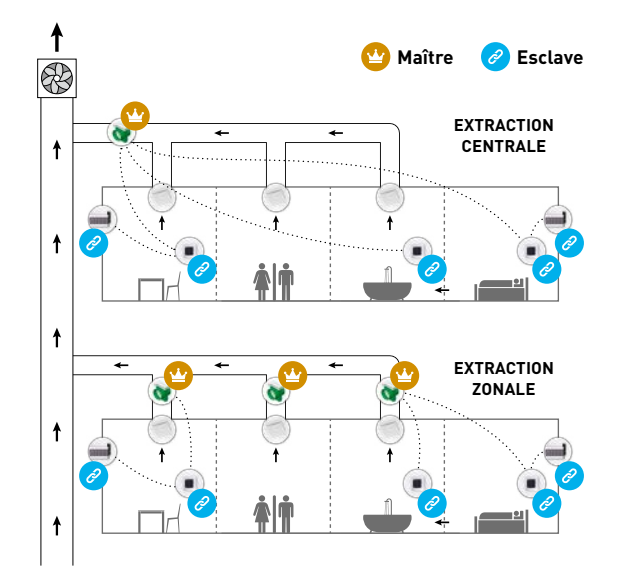

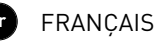

## **Configuration B : un Clapet de réglage iAV par zone, avec Unité IQ**

Cette configuration est particulièrement adaptée aux applications résidentielles et aux pièces à faible débit. Cette configuration est possible avec des ventilateurs commandés par pression ou non. Tous les clapets fonctionnent automatiquement en fonction des mesures issues de l'iAV même ou par un composant externe tel qu'un capteur. Les clapets fonctionnent indépendamment les uns des autres.

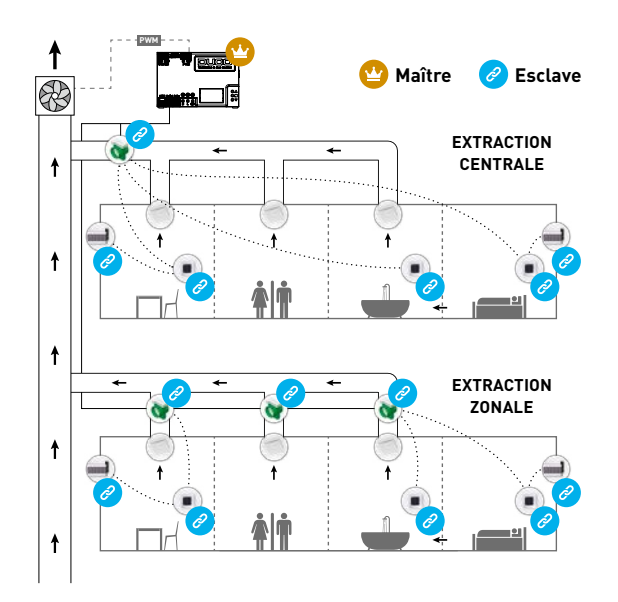

## **Configuration C : Plusieurs Clapets de réglage iAV par zone, sans Unité IQ**

Cette configuration se prête surtout aux projets non résidentiels impliquant un ventilateur commandé par pression, où des débits élevés par zone sont requis (ex. local de classe, bureau paysager...). Tous les Clapets de réglage iAV sont ouverts ou fermés conjointement sur la base de mesures issues de l'iAV même ou d'un composant externe tel qu'un capteur.

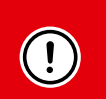

#### **ATTENTION :**

dans cette configuration, tous les Clapets de réglage iAV de la zone doivent être du même type (CO<sub>2</sub>, humidité ou "Sensorless"). Dans le cas des Clapets de réglage "Sensorless", un ou plusieurs capteurs peuvent être prévus.

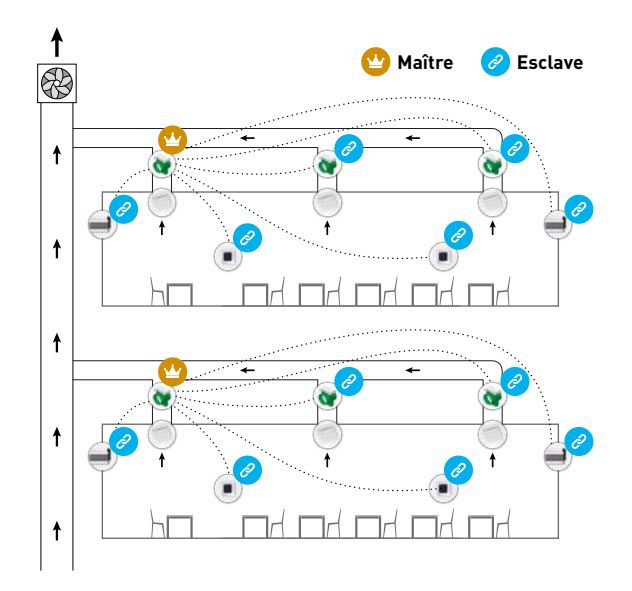

## **Configuration D : Plusieurs Clapets de réglage iAV par zone, avec Unité IQ**

Cette configuration se prête surtout aux projets non résidentiels requérant des débits élevés par zone (ex. local de classe, bureau paysager...), en combinaison avec un ventilateur commandé par pression ou non et/ou un couplage avec un système de gestion du bâtiment. Tous les Clapets de réglage iAV sont ouverts ou fermés conjointement sur la base de mesures issues de l'iAV même ou d'un composant externe tel qu'un capteur.

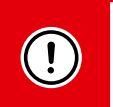

#### **ATTENTION :**

dans cette configuration, tous les Clapets de réglage iAV de la zone doivent être du même type (CO<sub>2</sub>, humidité ou "Sensorless"). Dans le cas des Clapets de réglage "Sensorless", un ou plusieurs capteurs peuvent être prévus.

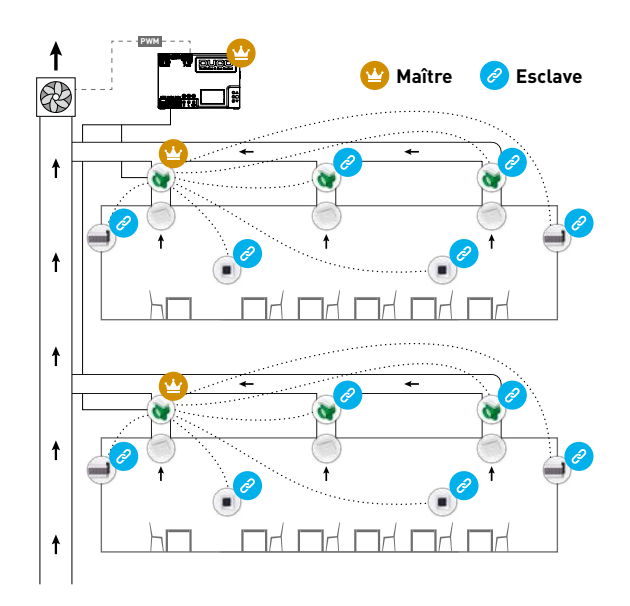

<span id="page-5-0"></span>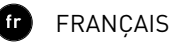

# 02 **Raccordement et boutons**

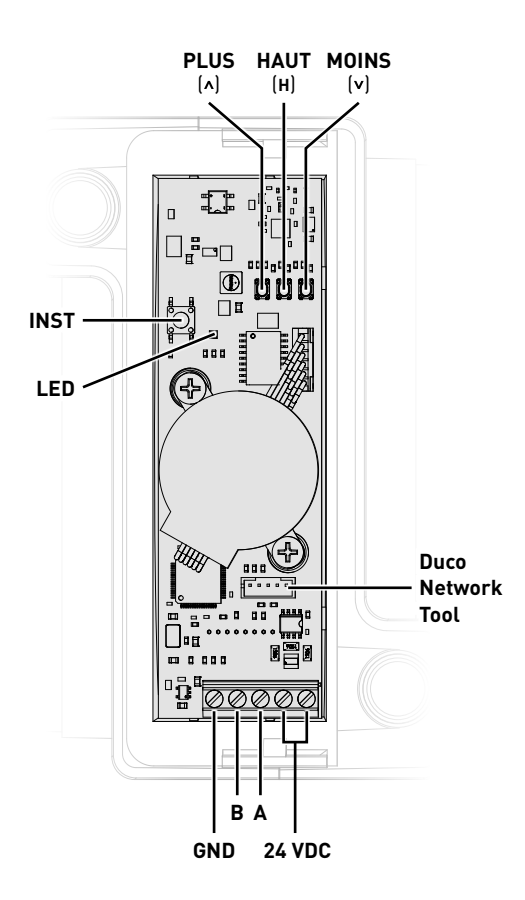

## <span id="page-5-1"></span>**Indication LED**

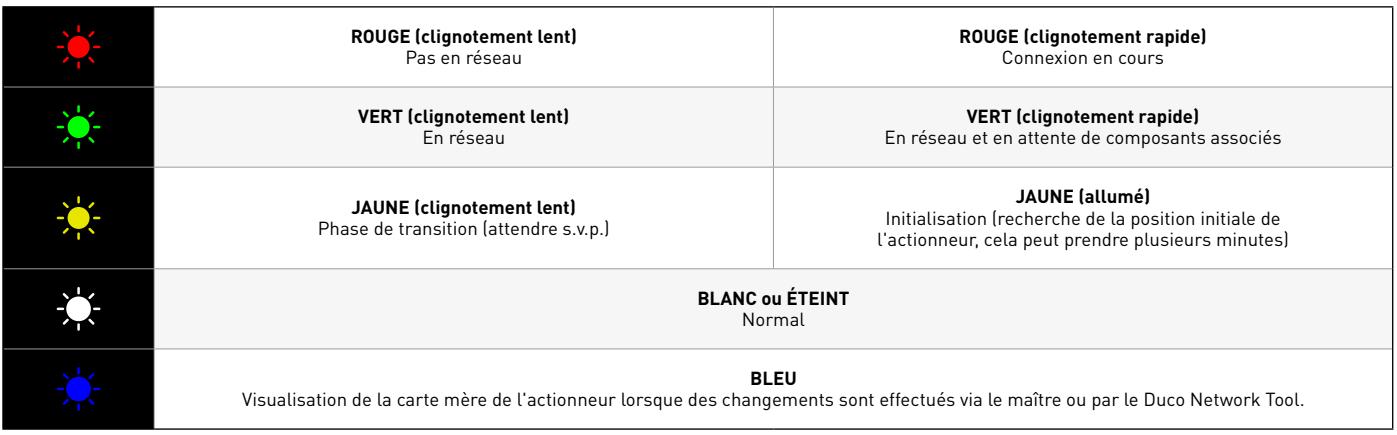

# <span id="page-6-0"></span>03 **Câblage**

Le Clapet de Réglage iAV communique exclusivement via une connexion câblée (Wired) avec un maître parent (le cas échéant).

Sous un Clapet de réglage iAV des composants Wired<sup>2</sup> et des composants RF (tel qu'une commande) peuvent être installés). Si des composants Wired sont installés sous un iAV, la fonction RF de l'Unité IQ est désactivée et aucun composant ne peut être installé directement en dessous.

Plusieurs Clapets de réglage iAV peuvent être mis en boucle (= conseillé). Il n'est donc pas nécessaire de prévoir un câble séparé par composant. Il est possible d'utiliser une seule alimentation centrale.

Le câble spécifié est un câble de données de 0,8 mm (max. 1,5 mm). DUCO vous recommande vivement d'utiliser un câble blindé pour éviter toute interférence avec la communication des données.

## **Câblage avec commande externe (iAV comme esclave)3**

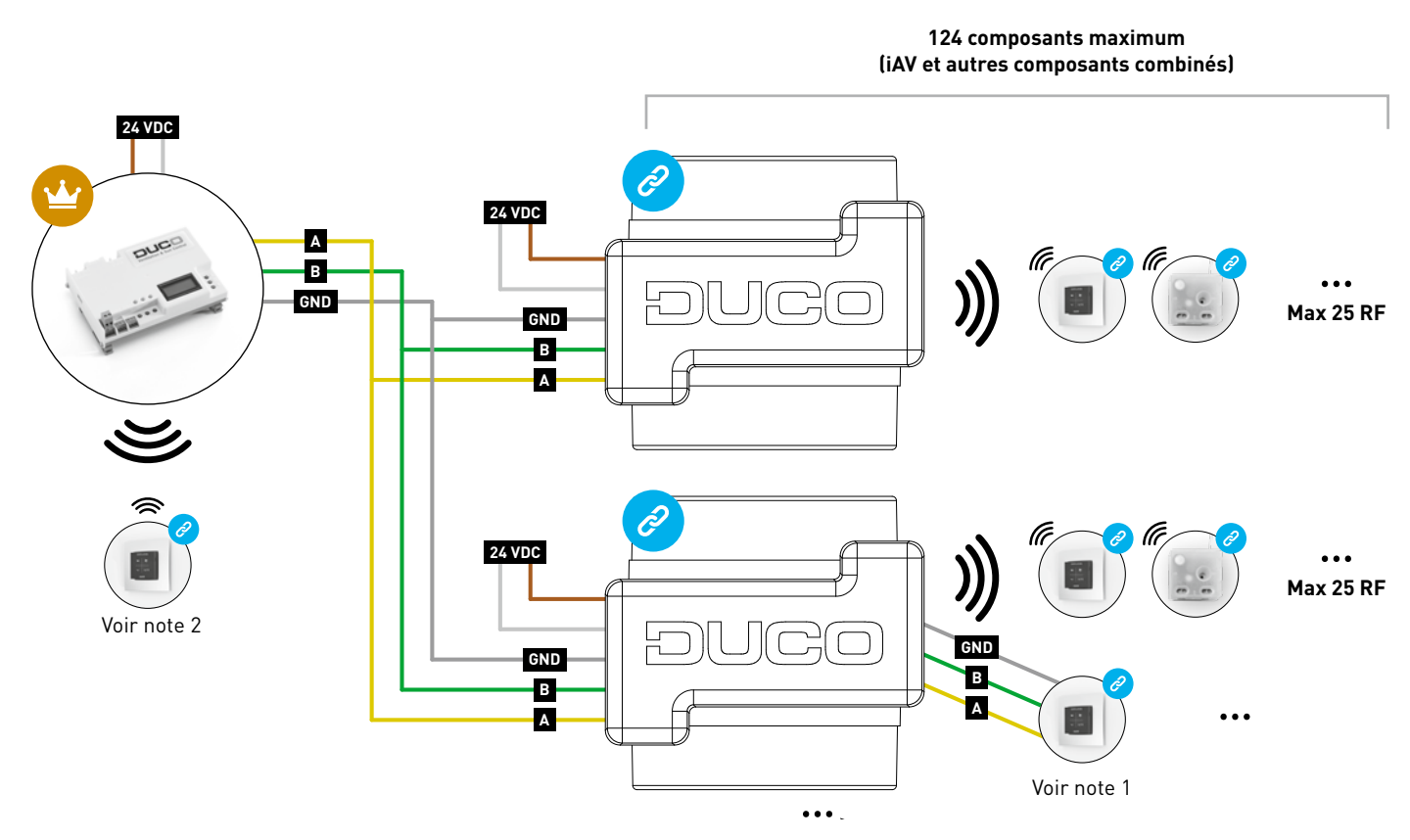

- **Max. 99 Clapets de réglage iAV** 1. Les composants RF ne peuvent être connectés à une Unité IQ que si aucun composant filaire (Wired) n'est connecté sous un iAV esclave.
- 2. Des composants Wired ne peuvent uniquement être connectés sur des Clapets de réglage iAV à partir de la version 180327 du produit.

**DUCO RF**

## <span id="page-7-0"></span>**Câblage en mode STAND ALONE (iAV comme maître)**

Les composants RF ont une portée maximale de 350 mètres en champ libre. Dans un bâtiment, cette distance sera fortement réduite en raison de la présence d'obstacles. Tenez donc compte des objets tels que murs, béton et métal. Tous les composants 'esclaves' (à l'exception de ceux qui sont alimentés par piles) font également office de répéteurs. Les signaux de composants qui ne peuvent pas établir de liaison (forte) avec le composant 'maître' sont automatiquement retransmis (= saut) par un autre composant au maximum. Reportez-vous à la fiche de données Communication RF (L8000017) sur www.duco.eu pour un complément d'informations.

en présence d'obstacles)

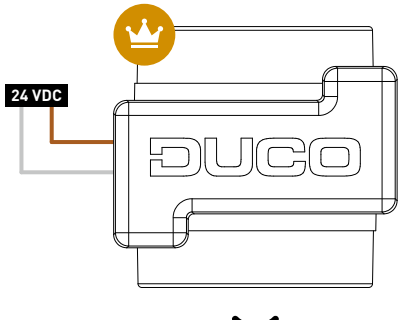

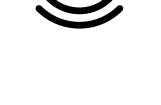

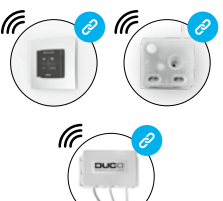

**Max 25 RF par Clapet de réglage iAV**

# 04 **Pose**

**Alimentation** 230V AC **Fréquence** 868 Mhz

# 04.A **Pose du Clapet de réglage iAV**

**Distance maximale** Jusqu'à 350 m en champ libre (réduite

**Nombre maximal de composants** Jusqu'à 25 composants sans fil dans un système

Faites glisser le Clapet de réglage iAV dans le boîtier iAV jusqu'à ce qu'elle s'enclenche. Reportez-vous au manuel du boîtier pour les instructions d'installation du boîtier. Lors du positionnement du boîtier, il faut prévoir de l'espace pour faire glisser la vanne vers l'intérieur et l'extérieur et pour le manipuler facilement pendant l'installation. Le clapet est symétrique et peut être glissé dans le boîtier dans n'importe quelle direction. Les câbles peuventt être connecté à la carte mère via les trous prévus dans le boîtier de l'iAV.

# 04.B **Retrait du Clapet de réglage iAV**

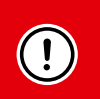

### **NE DÉBRANCHEZ PAS ENCORE LES CÂBLES !**

- 1. Pour pouvoir retirer le Clapet de réglage iAV du boîtier, le clapet doit être en position fermée. Appuyez une fois brièvement sur le bouton INST pour fermer le clapet. La couleur de la LED indique la position du clapet : un blanc brillant signifie "ouvert" et un blanc éteint signifie "fermé". Lors de la fermeture, le voyant blanc diminue jusqu'à ce qu'il soit éteint.
- 2. Ne débranchez les câbles que maintenant.
- 3. Poussez les deux languettes striées vers l'intérieur pour faire glisser le Clapet de réglage iAV hors du boîtier.

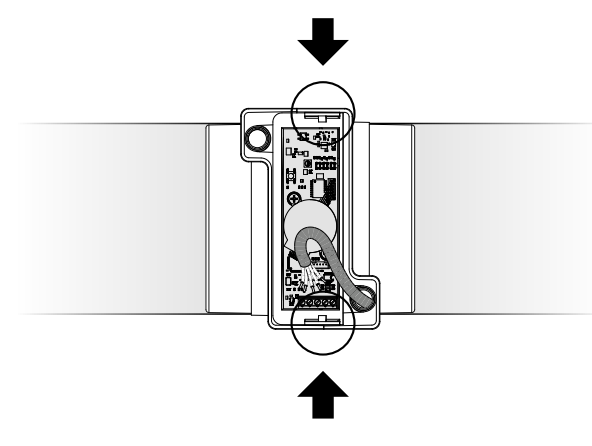

# <span id="page-8-0"></span>05 **Installation**

La procédure d'installation dépend de la configuration du système ([voir "Application" à la page 3](#page-2-1)). La LED sur chaque composant indique le mode actif du composant (voir tableau sur [page 6\)](#page-5-1).

- 
- Ne jamais connecter des composants à plusieurs Clapets de réglage iAV en même temps. Complétez zone par zone pour éviter que des composants ne soient enregistrés sur un Clapet de réglage iAV incorrect (= réseau différent).
- Après 15 minutes d'inactivité, le Clapet de réglage iAV revient automatiquement en mode utilisateur.

## 05.A **Installation des composants**

## **Procédure de connexion pour un clapet par zone (configuration A et B)**

#### 1. **Uniquement pour les systèmes avec Unité IQ :**

- a. Activez le mode d'installation (Installer mode) en appuyant sur « INST » de l'Unité IQ). La LED clignotera rapidement en vert.
- b. Appuyez 1x sur le Clapet de réglage iAV pour l'enregistrer sur l'Unité IQ afin que la LED clignote lentement en vert. Appuyez à nouveau pour que le voyant commence à clignoter rapidement. Des composants sous-jacents peuvent maintenant être ajoutés dans cette zone.

Passez à l'étape 3.

#### 2. **Uniquement pour les systèmes sans Unité IQ :**

Activez le mode d'installation en appuyant longuement sur le bouton INST du Clapet de réglage iAV jusqu'à ce que la LED commence à clignoter rapidement en vert.Passez à l'étape 3.

#### 3. **Pour tous les systèmes :**

Ajoutez un composant de contrôle (RF uniquement si vous travaillez sans Unité IQ) en tapant une fois sur le composant à ajouter. La LED commencera à clignoter rapidement en vert.

- 4. Répétez l'étape 3 pour les autres composants de commande.
- 5. Appuyez sur INST du Clapet de réglage iAV lorsque tous les composants de la zone sont connectés.
- 6. Uniquement pour les systèmes avec Unité IQ : Répétez les étapes 1b à 5 pour toutes les zones restantes.
- 7. Quittez le mode d'installation (Installer mode) en appuyant sur « INST » de l'Unité IQ). La LED de chaque composant du système cesse de clignoter.

Consultez le manuel des composants de commande pour obtenir des informations plus détaillées sur chaque composant.

### **Procédure de connexion pour plusieurs clapets par zone (configuration C et D)**

#### 1. **Uniquement pour les systèmes avec Unité IQ :**

- a. Activez le mode d'installation (Installer mode) en appuyant sur « INST » de l'Unité IQ). La LED clignotera rapidement en vert.
- b. Appuyez 1x sur le Clapet de réglage iAV pour l'enregistrer sur l'Unité IQ afin que la LED clignote lentement en vert. Appuyez à nouveau pour que le voyant commence à clignoter rapidement. Des composants sous-jacents peuvent maintenant être ajoutés dans cette zone.

Passez à l'étape 3.

#### 2. **Uniquement pour les systèmes sans Unité IQ :**

Activez le mode d'installation en appuyant longuement sur le bouton INST du Clapet de réglage iAV maître jusqu'à ce que la LED commence à clignoter rapidement en vert.Passez à l'étape 3.

#### 3. **Pour tous les systèmes :**

- a. Ajoutez un composant de commande (commande à distance ou capteur, RF uniquement) en tapant une fois sur le composant à ajouter. La LED commencera à clignoter rapidement en vert.
- b. Mettre un autre Clapet de réglage iAV à connecter en mode esclave en appuyant simultanément sur les touches haut ( ) et bas ( ) pendant un long moment jusqu'à ce que le Clapet de réglage iAV commence à clignoter lentement en rouge.
- c. Appuyez une fois sur INST de ce Clapet de réglage iAV esclave pour le connecter au réseau. d. Répétez les étapes 3b et 3c pour les autres Clapets de réglage iAV esclaves de cette zone.

<span id="page-9-0"></span>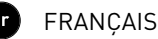

Effectuez les étapes 3e et 3f uniquement si des composants de commande supplémentaires doivent être enregistrés dans la même zone.

- e. Appuyez une fois sur le bouton INST de n'importe quel Clapet de réglage iAV esclave de cette zone. Peu importe lequel pour le fonctionnement, le plus proche peut donc être choisi.
- f. Ajoutez des composants de commande restants (commande à distance ou capteur, RF uniquement) en tapant une fois sur n'importe quel bouton du composant de commande à ajouter. La LED commencera à clignoter rapidement en vert lorsque la connexion est réussie.
- g. Désactivez le mode Installateur pour la zone en cours en appuyant une fois sur INST du Clapet de réglage iAV maître.

#### 4. **Uniquement pour les systèmes avec Unité IQ :**

- a. Répétez les étapes 1b à 3h pour toutes les zones restantes.
- b. Quittez le mode d'installation (Installer mode) en appuyant sur « INST » de l'Unité IQ). La LED de chaque composant du système cesse de clignoter.

Consultez le manuel des composants de commande pour obtenir des informations plus détaillées sur chaque composant.

## 05.B **Autres actions**

Activez le mode d'installation "Installer mode" pour supprimer ou remplacer un composant. Cela peut éventuellement se faire via le composant lui-même, veuillez vous référer au manuel du composant en question.

### **Supprimer un composant**

Appuyez 1 x longuement sur un bouton du composant afin de le supprimer du réseau.

### **Remplacer un composant**

Appuyez 2x brièvement sur le bouton du composant à supprimer. Ensuite, appuyez une fois brièvement sur le bouton du nouveau composant. Celui-ci reprendra tous les réglages/connexions du réseau.

#### **ASTUCES :**

• Pour supprimer tous les composants du réseau (par exemple en cas de problème) :

- Appuyez longuement sur INST pour activer le mode d'installation.
- Appuyez longuement sur INST à nouveau pour supprimer tous les composants sous le Clapet de réglage iAV. La LED cessera de clignoter.
- Utilisez le Duco Network Tool pour lire les informations des composants [\(voir page 14](#page-13-1) pour plus d'informations).
- Ne jamais connecter des composants à plusieurs Clapets de réglage iAV en même temps.
- Pour désactiver le mode d'installation pour l'ensemble du système, la méthode de la paume peut être utilisée sur n'importe quelle commande. Pour ce faire, touchez les 4 boutons simultanément avec la paume de votre main. La LED de chaque composant du réseau cessera de clignoter.

# <span id="page-10-0"></span>06 **Calibrage**

Pour que le système fonctionne correctement, il doit être calibré. Cela garantit un fonctionnement aussi silencieux que possible et efficace au niveau énergétique. Pour plus d'informations sur la détermination des débits de ventilation, consultez la section Tools sur www.duco.eu.

La procédure de calibrage depend du choix si l'iAV est utilisé comme maître (autonome) ou comme esclave (contrôle externe).

## 06.A **Calibrage avec iAV comme esclave (COMMANDE EXTEROIE)**

Suivez la procédure de calibrage décrite dans le manuel de l'unité maître.

## 06.B **Calibrage avec iAV comme 'maître' (STAND ALC<sup>O</sup>IE)**

Suivez les étapes décrites dans le présent chapitre pour installer les composants. Le calibrage se fait en deux phases : réglage des bouches d'extraction et calibrage effectif.

## <span id="page-10-1"></span>**Réglage des bouches d'extraction**

Les bouches d'extraction sont placées dans un conduit d'évacuation destiné à l'éxtraction de l'air humide ou vicié. Pour installer l'extraction d'air correctement, ces bouches doivent être réglées en fonction de la situation conformément au tableau ci-dessous. Les situations possibles sont présentées à la page suivante. Si vous utilisez des bouches DucoVent Design, laissez toujours l'anneau extérieur en place pour assurer le fonctionnement acoustique.

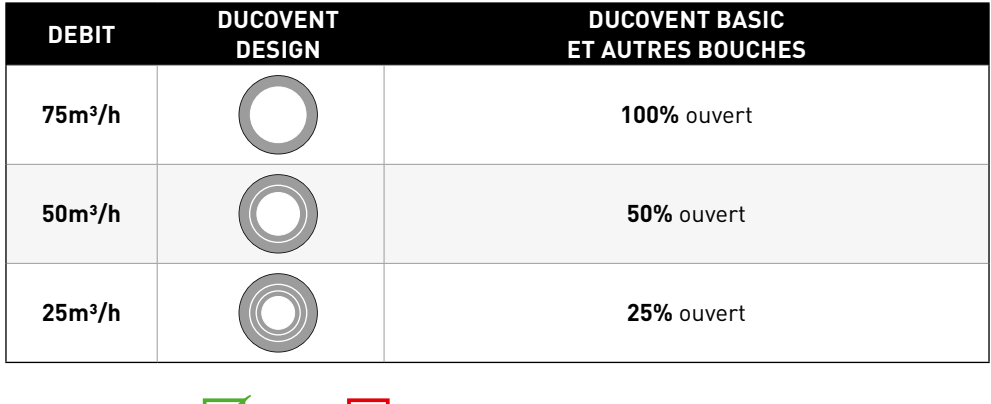

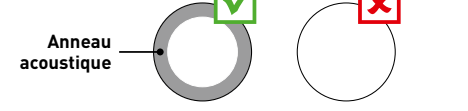

#### **Situation 1 : une bouche par Clapet de réglage iAV**

Ouvrez entièrement toutes les bouches, quel que soit le débit souhaité. Si vous utilisez des bouches DucoVent Design, laissez l'anneau extérieur en place pour assurer le fonctionnement acoustique.

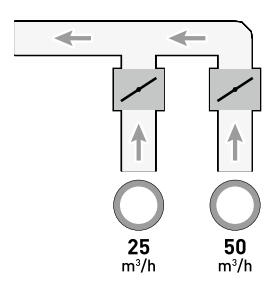

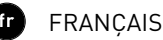

#### **Situation 2 : plusieurs bouches par Clapet de réglage iAV avec des débits identiques**

Ouvrez entièrement toutes les bouches, quel que soit le débit souhaité.

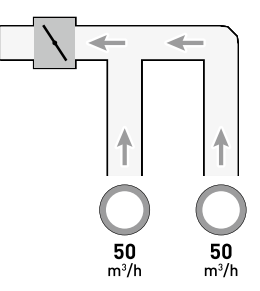

#### **Situation 3 : Plusieurs bouches par Clapet de réglage iAV avec des débits différents**

Réglez les bouches d'extraction de sorte qu'elles correspondent au débit désiré conformément au tableau de la [page 11](#page-10-1).

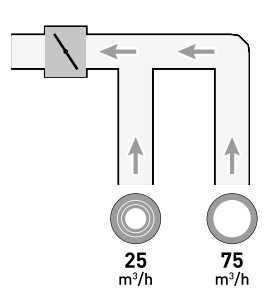

## **Calibrage**

La procédure de calibrage repose sur l'utilisation de plusieurs Clapets de réglage iAV (stand alone).

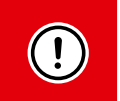

### **IMPORTANT AVANT DE PROCÉDER AU CALIBRAGE :**

fermez **toutes** les fenêtres et les portes et évitez les fuites d'air dans les canaux de ventilation. Ouvrez tous les aérateurs à 100%. Les éventuels aérateurs Tronic s'ouvriront automatiquement.

Pour un calibrage rapide et aisé, il est conseillé de prévoir dans chaque zone une CAV (commande de volume constante) (débit = somme des débits sous-jacents).

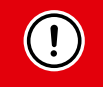

**REMARQUE** : la procédure de calibrage doit être exécutée par une journée sans vent (max. 2 Beaufort : bruissement des feuilles, vent perceptible sur le visage).

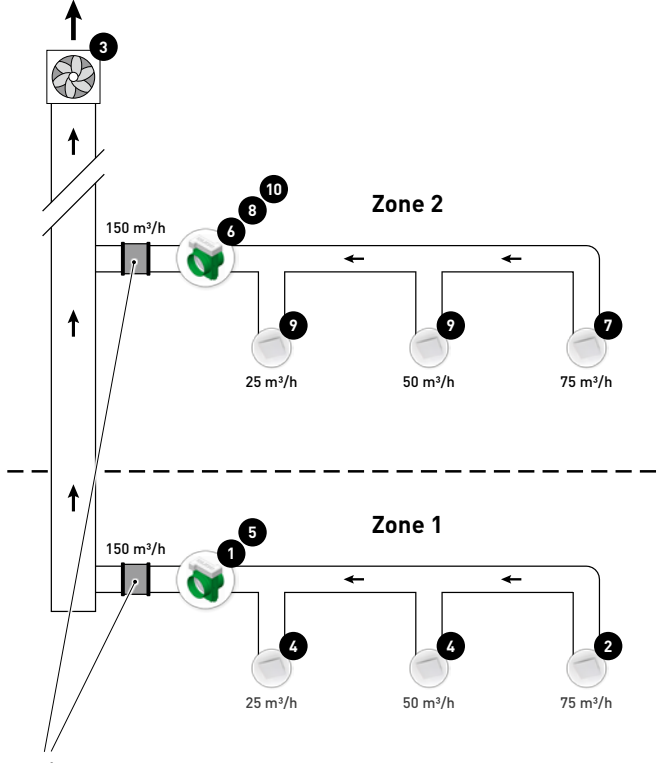

```
Contrôle de volume constant
```
Les étapes ci-dessous correspondent aux numéros indiqués dans la figure précédente.

**<sup>1</sup>** Choisissez le Clapet de réglage iAV avec la plus grande chute de pression (généralement la zone la plus éloignée du ventilateur). Appuyez sur le bouton HIGH de ce Clapet de réglage iAV.

**2** Mesurez la bouche présentant la chute de pression la plus importante (généralement la bouche avec le débit le plus élevé).

**<sup>3</sup>** Adaptez le régime du ventilateur jusqu'à ce que le débit souhaité soit atteint au niveau de la bouche de l'étape 2. Si la zone est équipée d'une commande de volume constante, il faut rechercher le point où le ventilateur tourne le plus lentement possible, tout en assurant le débit souhaité. Si le régime du ventilateur ne peut pas être ajusté, le débit souhaité peut être obtenu à l'aide des touches fléchées du Clapet de réglage iAV de l'étape 1. Notez bien que cela peut entraîner une augmentation du bruit et de la consommation d'énergie !

**<sup>4</sup>** Mesurez les autres bouches éventuelles de la zone actuelle et réglez-les via la bouche d'extraction. Travaillez du débit le plus élevé vers le débit le plus faible.

**5** Quittez le mode de calibrage de la zone en cours en appuyant sur le bouton HIGH du Clapet de réglage iAV.

Passez maintenant aux autres zones. Pour ce faire, répétez les étapes précédentes et avancez vers le ventilateur.

**6** Activez le mode de calibrage de la nouvelle zone en appuyant sur le bouton HIGH du Clapet de réglage iAV.

**7** Choisissez la bouche avec le débit le plus élevé.

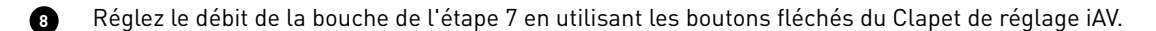

**<sup>9</sup>** Mesurez les autres bouches éventuelles de la zone actuelle et réglez-les via la bouche d'extraction. Travaillez du débit le plus élevé vers le débit le plus faible.

**10** Quittez le mode de calibrage de la zone en cours en appuyant sur le bouton HIGH du Clapet de réglage iAV.

# <span id="page-13-1"></span><span id="page-13-0"></span>07 **Paramètres**

La plupart des réglages d'usine du réseau et des composants conviendront, mais il peut être souhaitable, en fonction de la situation, de modifier certains paramètres, par exemple le point de réglage d'un Clapet de réglage iAV. Cela peut se faire à l'aide du Duco Network Tool.

Ce logiciel facile à utiliser est le moyen idéal pour modifier les paramètres et détecter les problèmes dans le système. Le Duco Network Tool est remis à chaque installateur qui a suivi une formation gratuite à la Duco Academy. Veuillez consulter notre site Web ou votre revendeur DUCO pour de plus amples informations.

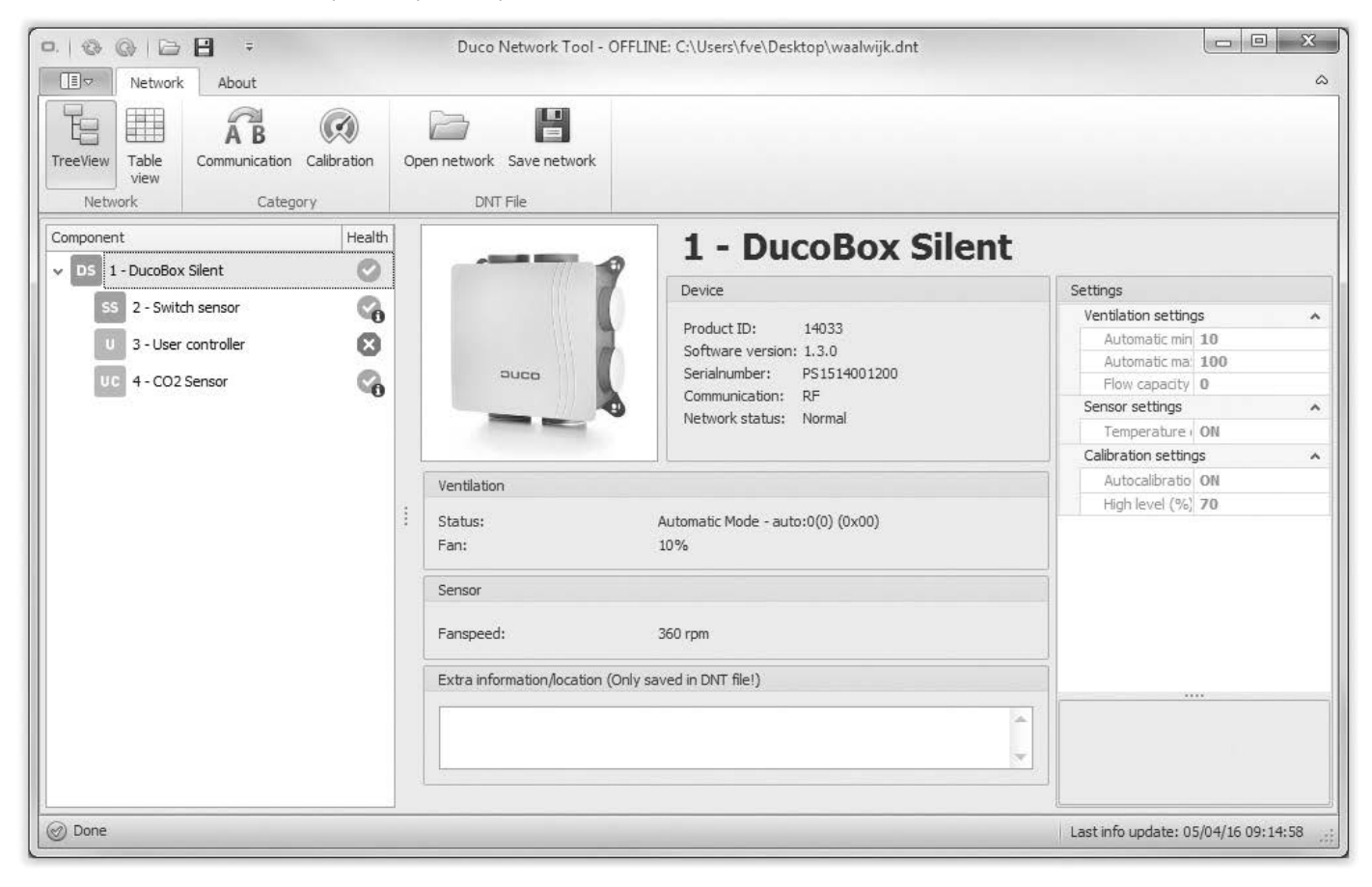

## **ModBus**

Via une connexion ModBus, il est possible de lire et de modifier les paramètres du système de ventilation à partir d'un équipement connecté (par exemple : un système de gestion du bâtiment). Cela nécessite une Unité IQ. Reportez-vous à la fiche de données ModBus (L8000008) sur www.duco.eu pour des informations détaillées sur Modbus.

# <span id="page-14-0"></span>08 **Maintenance**

Consultez la fiche d'information Instructions d'entretien des Systèmes de ventilation Duco (L8000012) sur www.duco.eu pour toutes les informations relatives à la maintenance.

# 09 **Garantie**

Toutes les conditions de garantie relatives à la DucoBox et aux systèmes de ventilation DUCO sont disponibles sur le site web de DUCO.

Les plaintes doivent être signalées par écrit à DUCO par l'installateur ou le point de distribution DUCO, en indiquant clairement la réclamation et le numéro de commande/facture avec lequel les produits ont été livrés. Pour ce faire, veuillez remplir le formulaire d'enregistrement des plaintes, qui se trouve sur le site web de DUCO, en indiquant le numéro de série et en l'envoyant à service@ duco.eu.

Installé par :

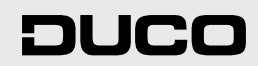